# Planar UltraRes™ App Quick Start Guide

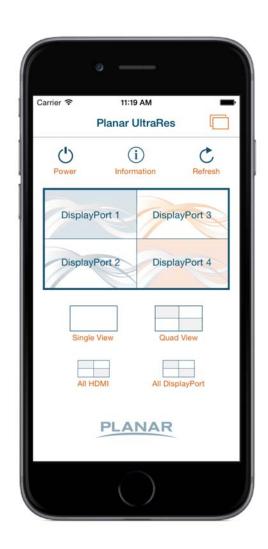

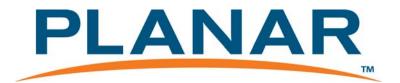

#### Copyright © 2015 by Planar Systems, Inc. All rights reserved.

Contents of this publication may not be reproduced in any form without permission of Planar Systems, Inc.

#### **Trademark Credits**

iPhone<sup>®</sup> and iPad<sup>®</sup> are registered trademarks of Apple Inc. Android<sup>™</sup> and Google Play<sup>™</sup> are trademarks of Google Inc. All other names are trademarks or registered trademarks of their respective companies.

#### Disclaimer

The information contained in this document is subject to change without notice. Planar Systems, Inc. makes no warranty of any kind with regard to this material. While every precaution has been taken in the preparation of this manual, the Company shall not be liable for errors or omissions contained herein or for incidental or consequential damages in connection with the furnishing, performance, or use of this material.

#### Warranty and Service Plans

Planar warranty and service plans will help you maximize your investment by providing great support, display uptime, and performance optimization. From post-sale technical support to a full suite of depot services, our services are performed by trained Planar employees. When you purchase a Planar product, you get more than a display, you get the service and support you need to maximize your investment. To find the latest warranty and service information regarding your Planar product, please visit <a href="http://www.planar.com/support">http://www.planar.com/support</a>

#### **RoHS Compliance Statement**

The Planar UltraRes 4K professional displays are fully RoHS compliant.

#### **ADA Compliance Statement**

All Planar UltraRes 4K professional displays are compliant with the Americans with Disabilities Act.

Part Number: 020-1275-01A

## **Getting Started**

This guide provides instructions for configuring and using the Planar UltraRes app, which enables you to manage multi-source viewing on a Planar<sup>®</sup> UltraRes<sup>™</sup> display from an iPhone<sup>®</sup>, iPad<sup>®</sup>, or Android<sup>™</sup> mobile device.

### **Prerequisites**

- Planar UltraRes
  - Firmware version: Build 19 or later
- iPhone or iPad
  - iOS version 7 or later
- Android
  - Version 4.1 or later

## Configuring the Planar UltraRes App

- 1 Download and install the Planar UltraRes app from the Apple App Store or on Google Play™.
- 2 Obtain the IP address of your UltraRes display(s).
  This step assumes the UltraRes is already set up on a wirely

This step assumes the UltraRes is already set up on a wireless network. For setup instructions, refer to the *Planar UltraRes User Manual*.

- 3 On your mobile device, make sure you are connected to the same wireless network that your UltraRes is using.
- 4 Open the Planar UltraRes app:

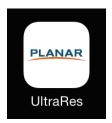

5 Tap the Display List button:

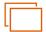

**6** Tap the Add Display button:

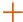

- 7 Complete the following fields and then tap **Done**:
  - Name: Enter a name for the UltraRes, up to 32 characters. Using a
    descriptive name is especially important if there are several UltraRes
    displays on the network.
  - IP Address: Enter the IP address of the UltraRes. For example: 10.15.0.72

- **8** Do the following as needed:
  - To add more UltraRes displays, repeat steps 6 and 7.
  - To delete an existing display, swipe left (iOS) or long press (Android) on the display name and tap the **Delete** button.
  - To edit an existing display, swipe left (iOS) or long press (Android) on the display name and tap the **Edit** button.
  - To select an existing display, tap the display name.

## Using the Planar UltraRes App

Use the following buttons to control the currently selected UltraRes display.

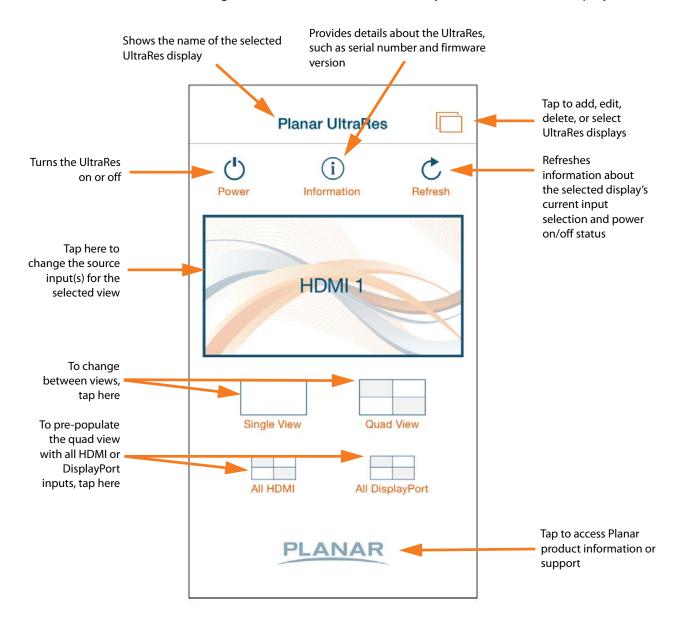

For more information, visit: www.planar.com/UltraRes.